# **MANUAL JITSI UNSL 2020**

15900

#### **Dirección General de Tecnologías de la Información**

**Correo electrónico:**  [dgti.computos@gmail.com](mailto:dgti.computos@gmail.com)

**Sitio web:**  <http://dgti.unsl.edu.ar/> **Teléfono:**  +54 (0266) 4520300 Int. 5160

**Dirección:** Ejército de Los Andes 950, D5700HHW, San Luis, Argentina

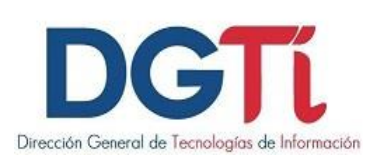

# **ÍNDICE DE CONTENIDO**

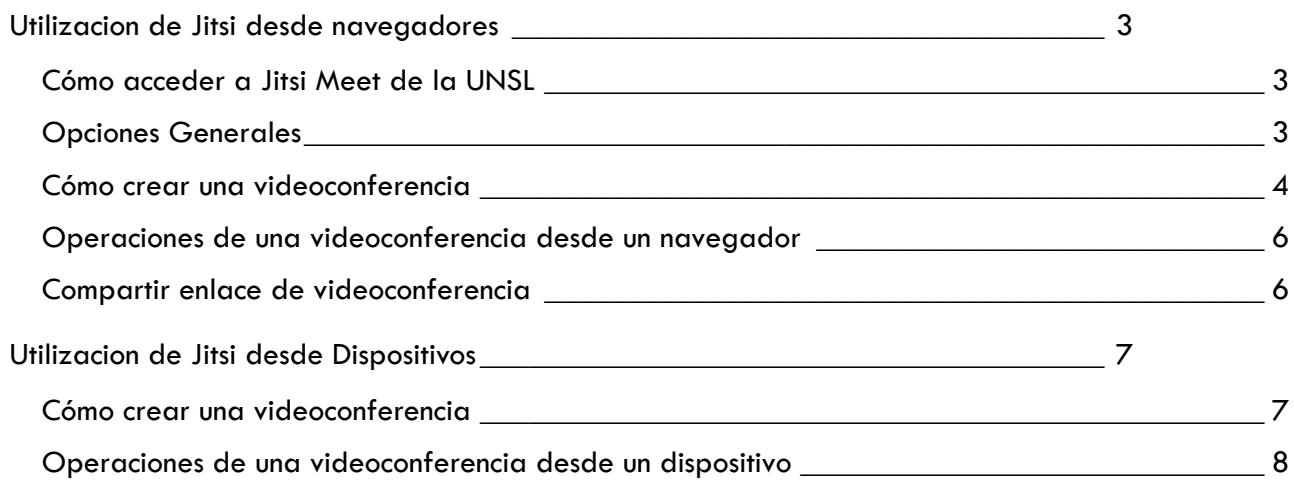

## <span id="page-2-0"></span>**UTILIZACION DE JITSI DESDE NAVEGADORES**

#### <span id="page-2-1"></span>**Cómo acceder a Jitsi Meet de la UNSL**

Para acceder al servidor de videoconferencias:

1. Abra un navegador y diríjase a la URL:<https://jitsi.unsl.edu.ar/>

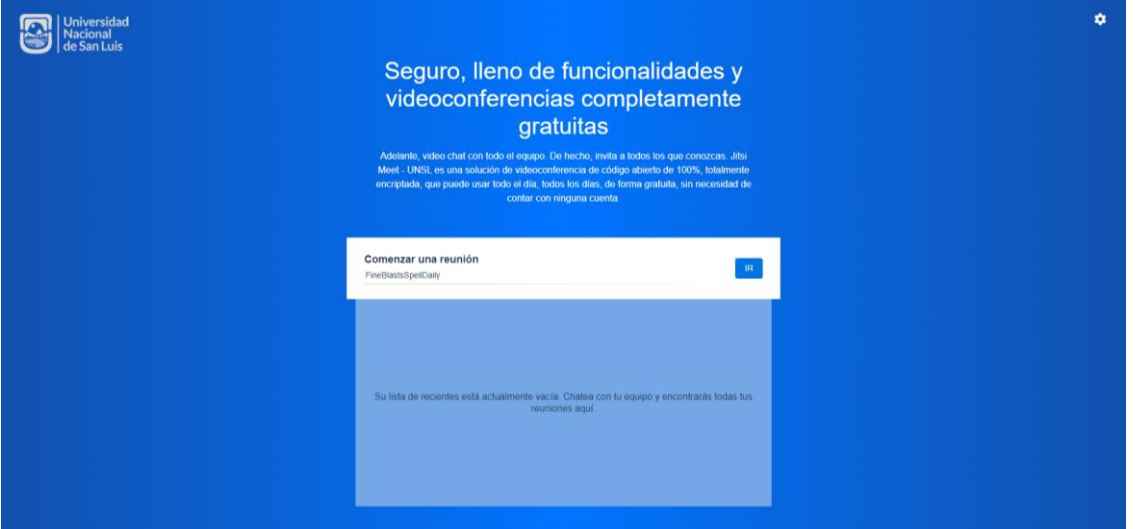

### <span id="page-2-2"></span>**Opciones Generales**

Deberá ingresar a las opciones generales de Jitsi Meet para:

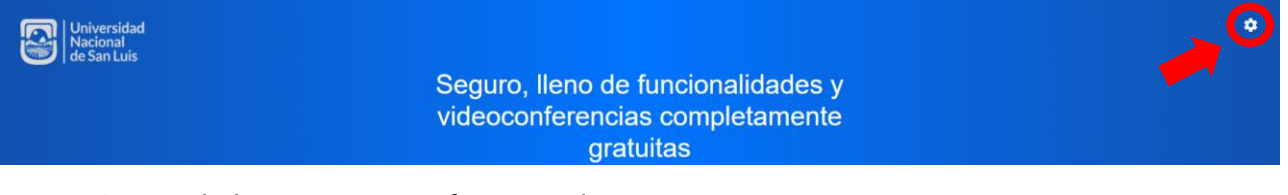

Ajustes de la cámara, micrófono y audio

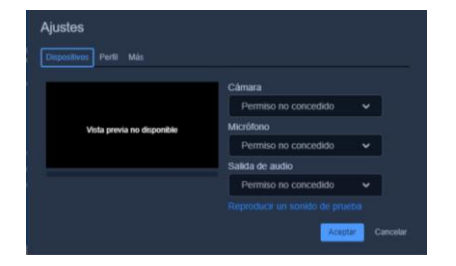

Establecer Nombre y Correo electrónico

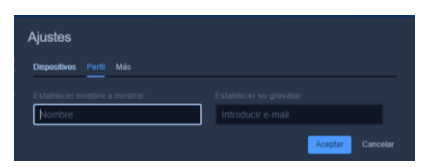

Establecer el idioma del sitio Jitsi Meet

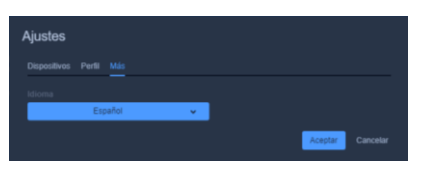

### <span id="page-3-0"></span>**Cómo crear una videoconferencia**

Para crear una videoconferencia debe ingresar un nombre identificatorio a la reunión. Por Ejemplo: "Reunion\_Matematica\_2". Es importante no dejar espacios entre las palabras. Luego presionar en IR.

La siguiente descripción es un ejemplo desde un navegador

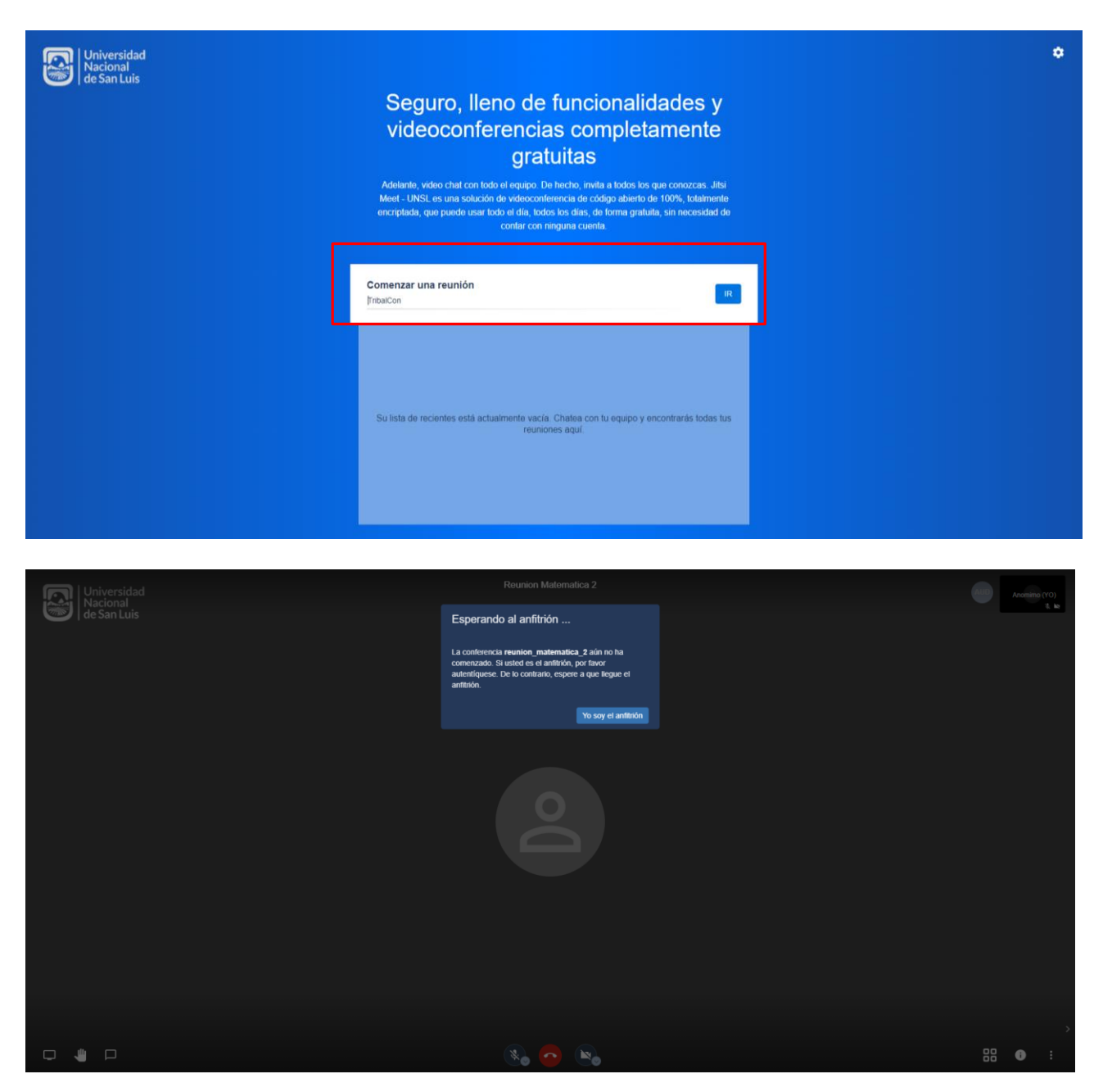

Luego presiona en "Yo soy el anfitrión", coloca su usuario y contraseña. En caso de no tener usuario debe enviar un correo a *dgti.computos@gmail.com* para solicitar el acceso. Es importante saber que solo los docentes tendrán acceso con cuenta a esta plataforma.

#### **Recomendaciones:**

Para obtener una mejor calidad de videoconferencia debe activar la cámara solamente del expositor y que los demás participantes apaguen las propias.

Además se puede activar la opción de "modo de ancho de banda bajo".

La siguiente descripción es un ejemplo desde un navegador:

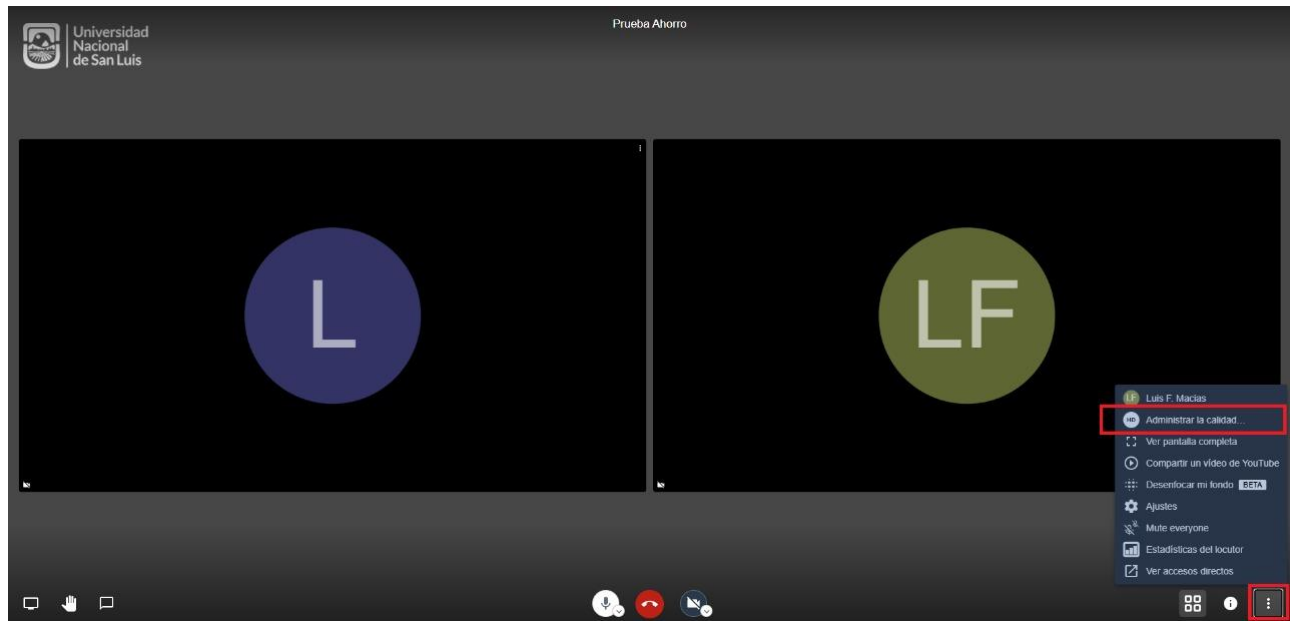

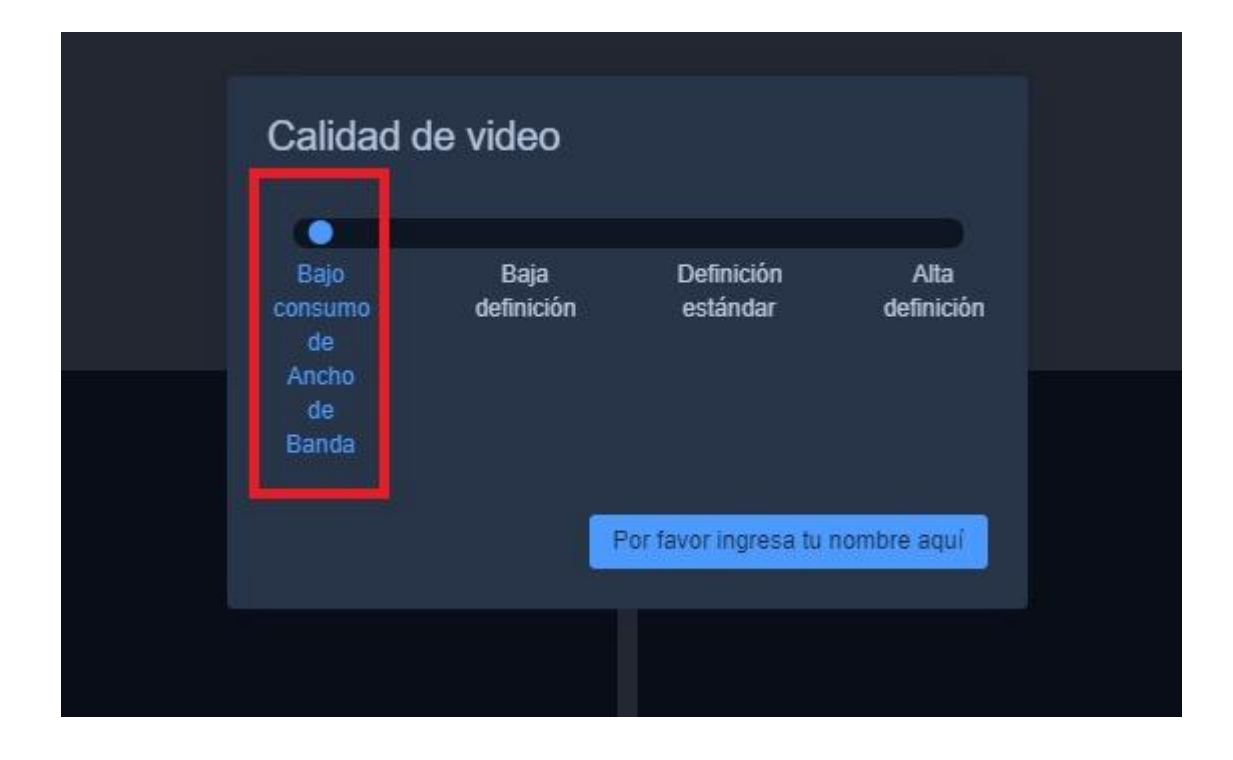

#### <span id="page-5-0"></span>**Operaciones de una videoconferencia desde un navegador**

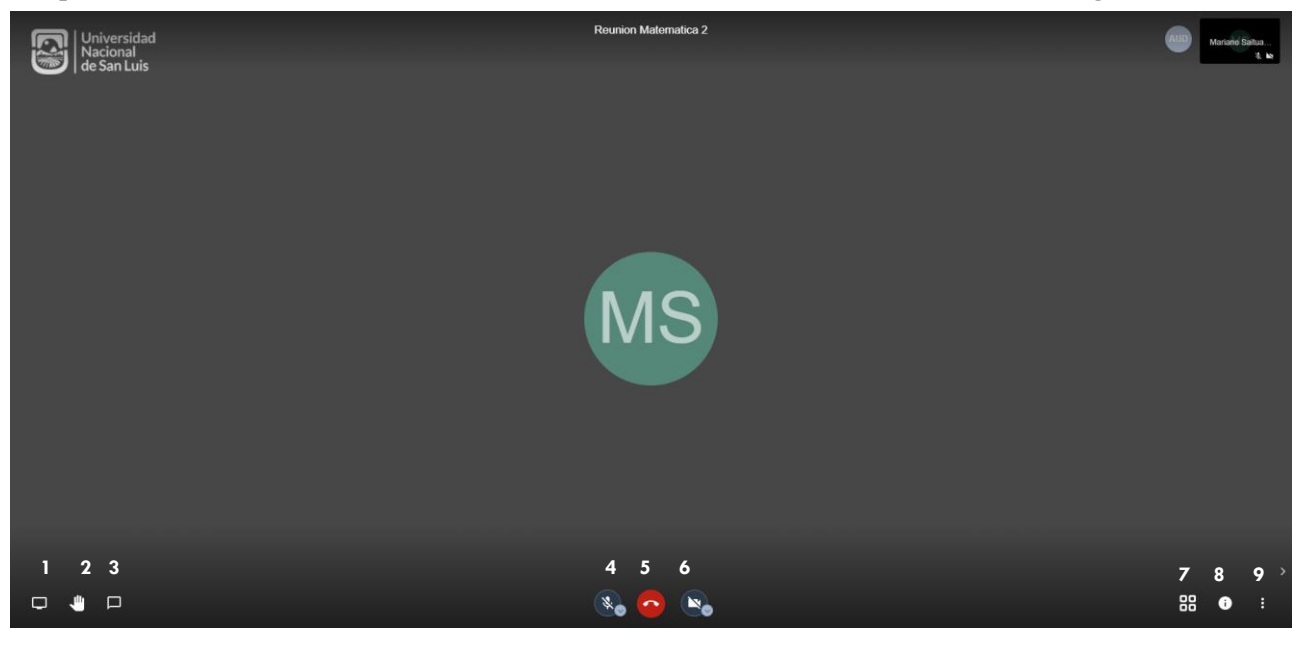

#### Operaciones: vperac

- 1. Compartir Pantalla
	- 2. Levantar/Bajar mano
	- 3. Abrir/Cerrar sala de chat
	- 4. Habilitar/Deshabilitar micrófono
	- 5. Salir
	- 6. Habilitar/Deshabilitar cámara
	- 7. Alterar vista de mosaico
	- 8. Información sobre la videoconferencia
	- 9. Más Acciones

#### <span id="page-5-1"></span>**Compartir enlace de videoconferencia**

Para compartir enlace de videoconferencia con los participantes debemos presionar en Información y luego copiar el enlace.

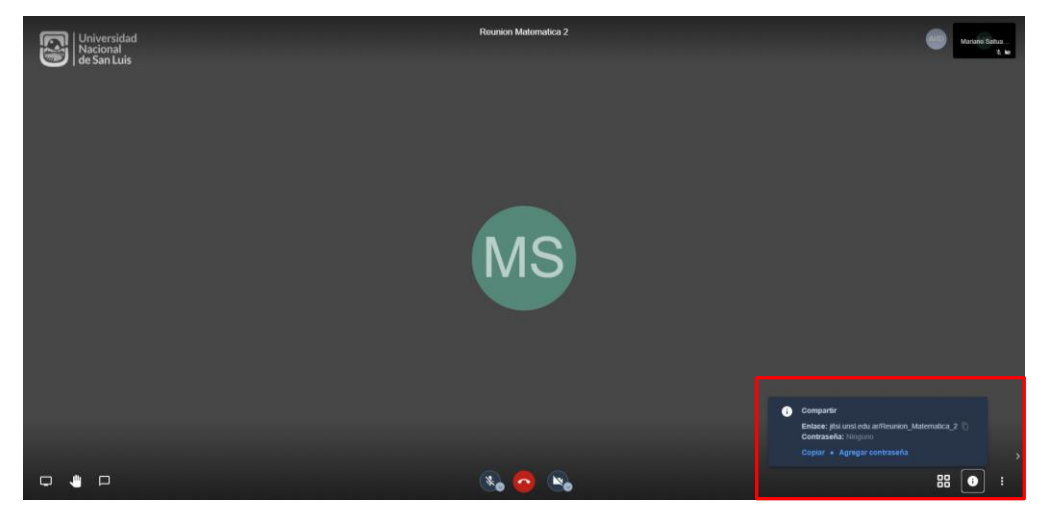

# <span id="page-6-0"></span>**UTILIZACION DE JITSI DESDE DISPOSITIVOS**

### <span id="page-6-1"></span>**Cómo crear una videoconferencia**

Para crear una videoconferencia debe ingresar un nombre identificatorio a la reunión. Por Ejemplo: "Reunion\_Matematica\_2". Es importante no dejar espacios entre las palabras. Luego presionar en Crear/Unirse.

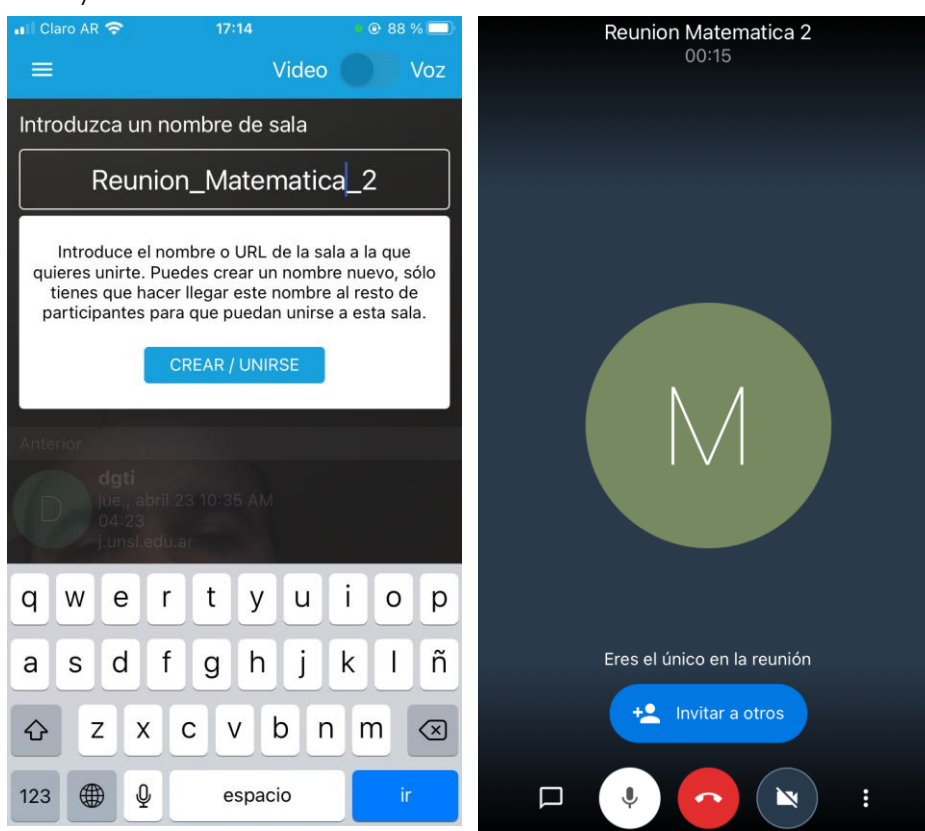

#### **Recomendaciones:**

Para obtener una mejor calidad de videoconferencia debe activar la cámara solamente del expositor y que los demás participantes apaguen las propias.

Además se puede activar la opción de "modo de ancho de banda bajo".

La siguiente descripción es un ejemplo desde un dispositivo:

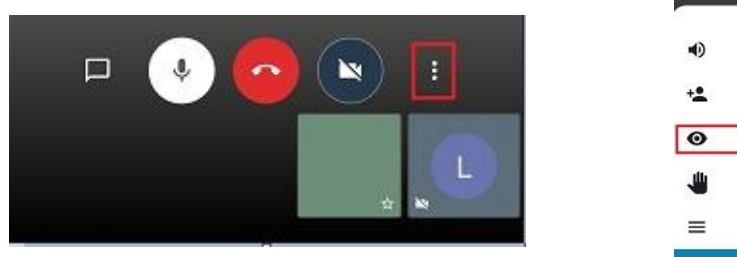

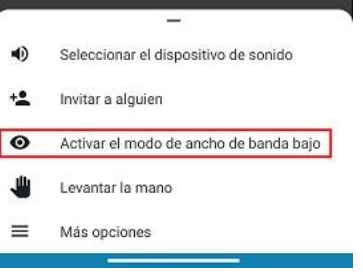

# <span id="page-7-0"></span>**Operaciones de una videoconferencia desde un dispositivo**

Operaciones:

- 1. Abrir/Cerrar sala de chat
- 2. Habilitar/Deshabilitar micrófono
- 3. Salir
- 4. Habilitar/Deshabilitar cámara
- 5. Más Acciones

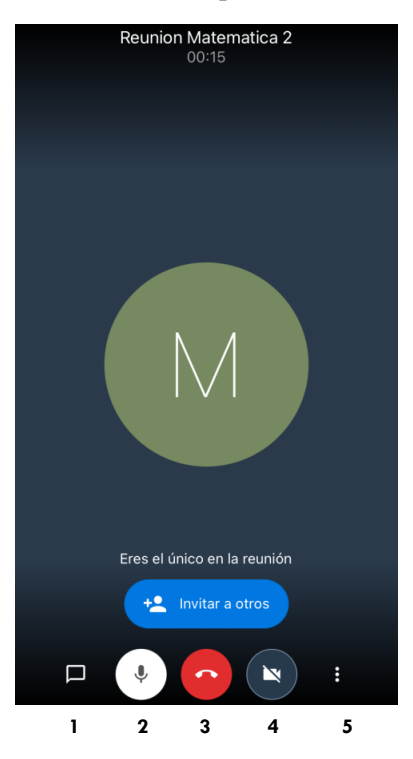